■ PayPalお支払方法

#### 1. 玉翠会ネットワークへ新規登録

(パスワードを忘れた方は1-1.パスワード再発行 を参照)

①「新規登録」をクリック。

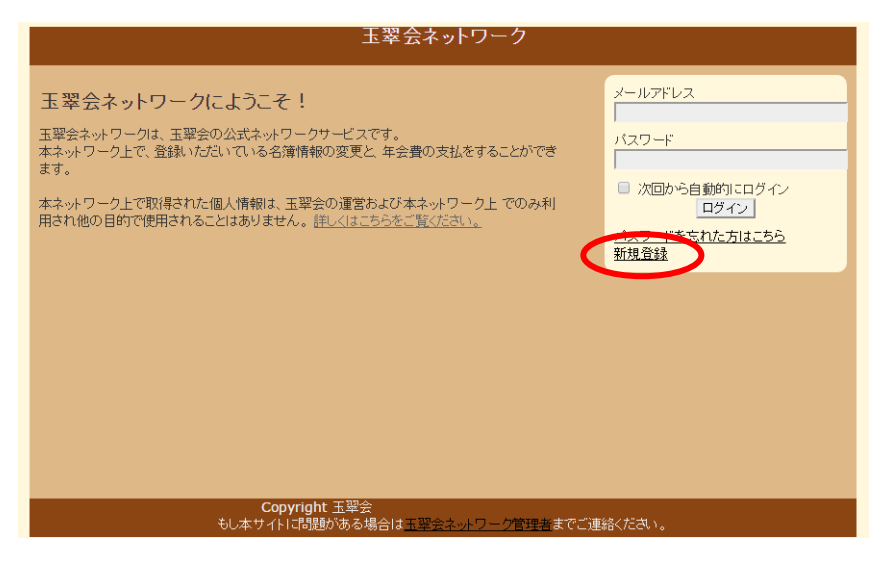

②必須項目(\*)を入力。

個人を特定するため、旧姓、住所を出来る だけ入力してください。 3年次のクラスは、わからなければ「30 組」を選択してください。

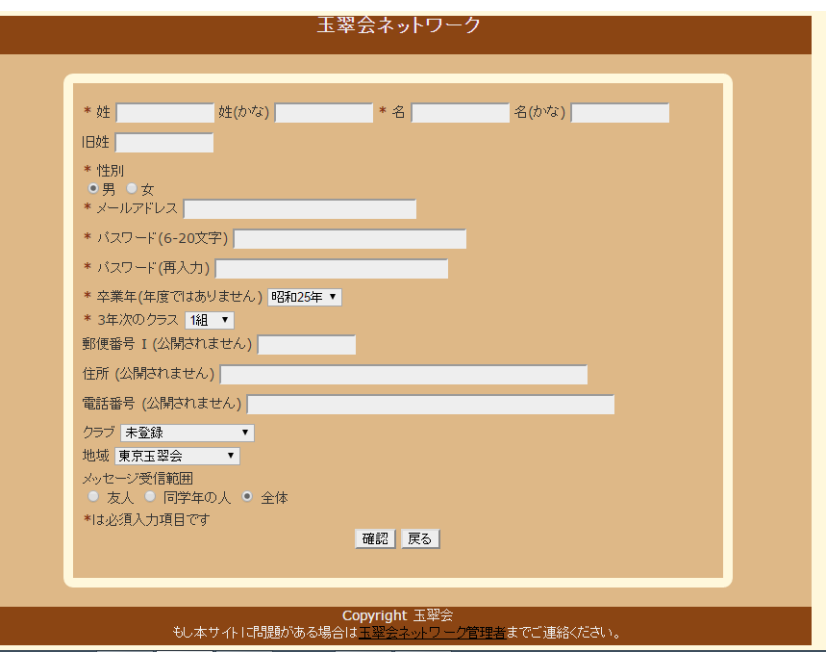

③入力していただいたメールアドレスに仮 登録のメールが届きます。 必ずリンクをクリックまたは、ウェブ検索 し、登録を完了してください。

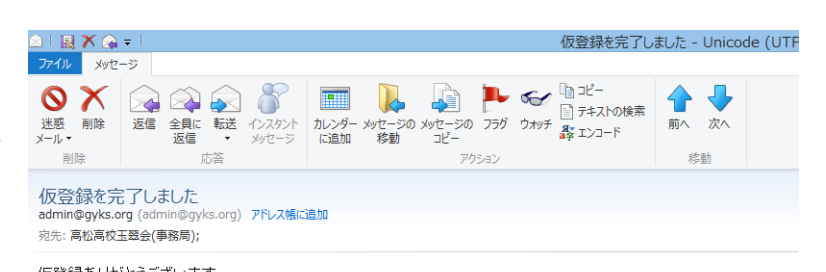

仮登録ありがとうございます。<br>以下のリンクをクリックすることで、登録の手順が完了します。

https://www.gyks.org/registration/auth\_user?auth\_token=7ce65808a69d941e232c

サービス運営:玉翠会

④管理人が登録を承認するまでしばらくお 待ちください。承認されましたら右下のよ うなメールが届きます。

 (承認作業は平日のみです。土日に登録を された方は、次の平日までお待ちくださ  $\mathbf{U}$ <sup>2</sup>)

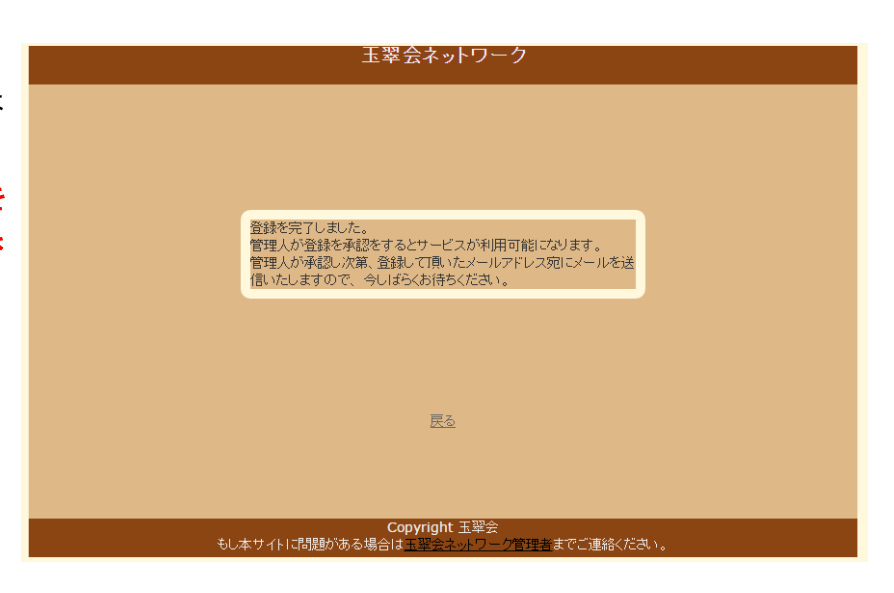

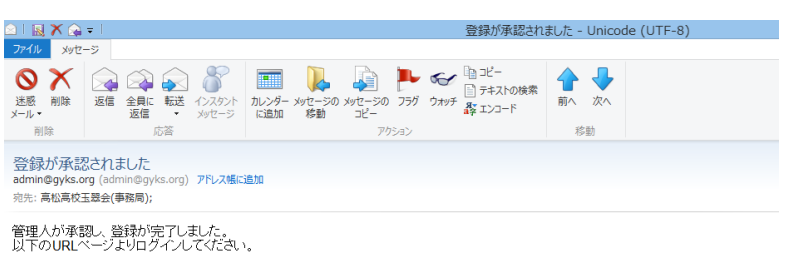

http://www.avks.org/ サービス運営·玉翠会

## 1-1. パスワード再発行

①パスワードをお忘れの方は「パスワードを 忘れた方はこちら」をクリックしてパスワ ードを再発行します。

※以前にご登録されたメールアドレスも お忘れの方は、玉翠会ホームページ(玉 翠会ネットワークではありません)より 画面下の「お問合せ」をクリックし、玉 翠会事務局までお問合せください。 <http://gyokusui.org/>

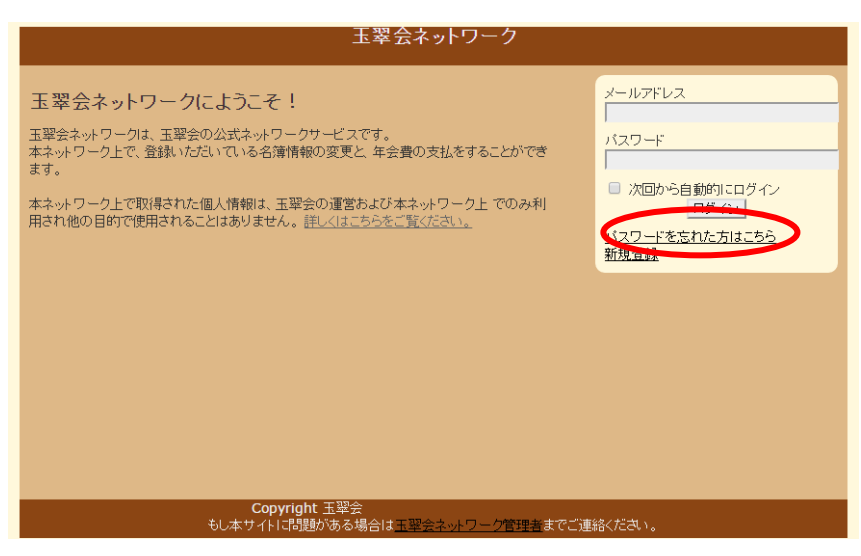

②以前に登録されたメールアドレスを入力

し、「確認」をクリック。

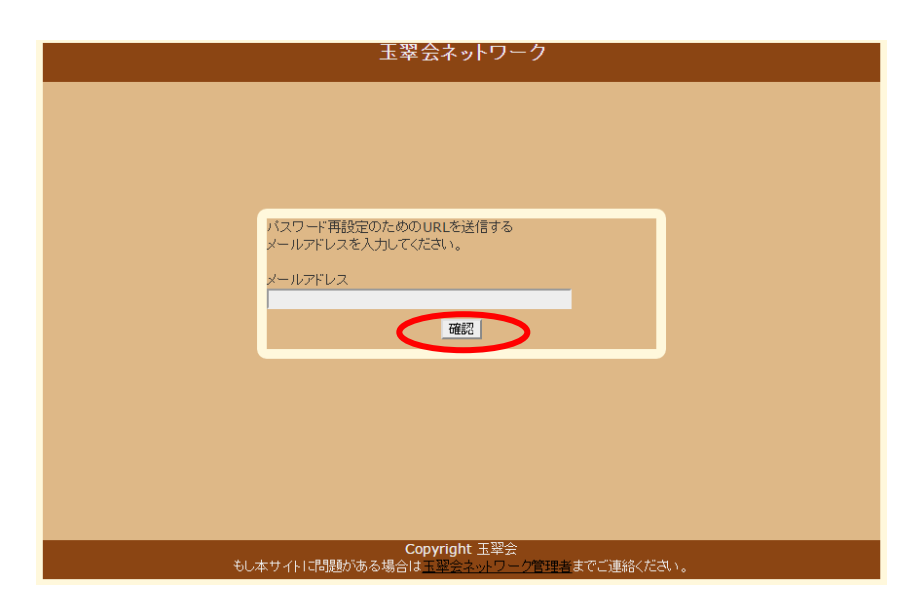

③入力していただいたメールアドレスに、再 発行のためのURLのメールが届きます。 リンクをクリックまたは、ウェブ検索し、 登録を完了してください。

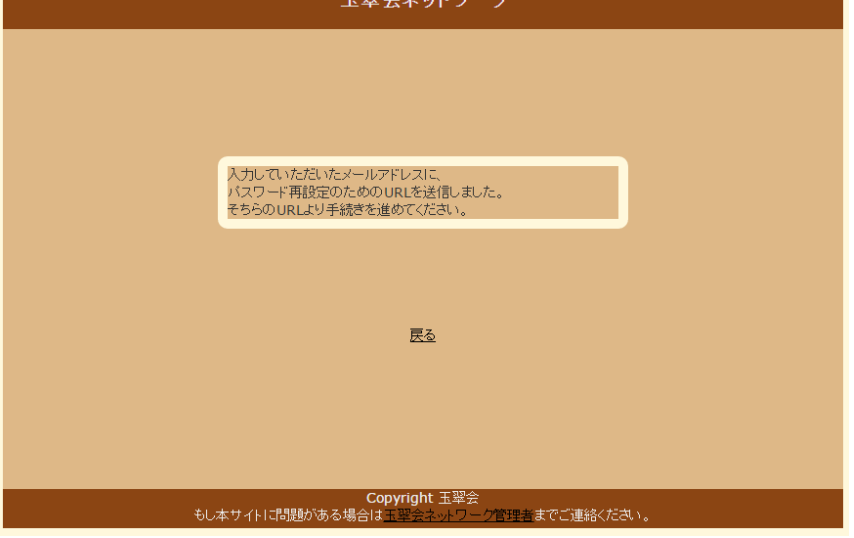

エ羽ムゥ‥Lローカ

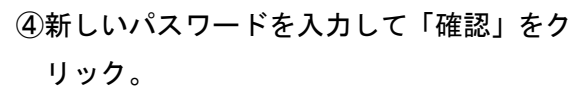

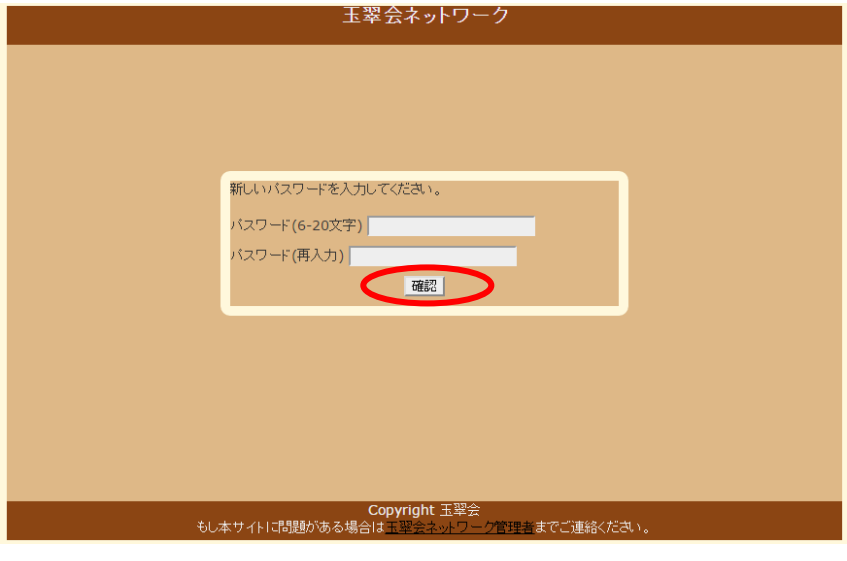

⑤トップページに戻り、下記の、「2.玉翠会 ネットワークへログインし会費支払」の通 り会費支払へと進んでください。

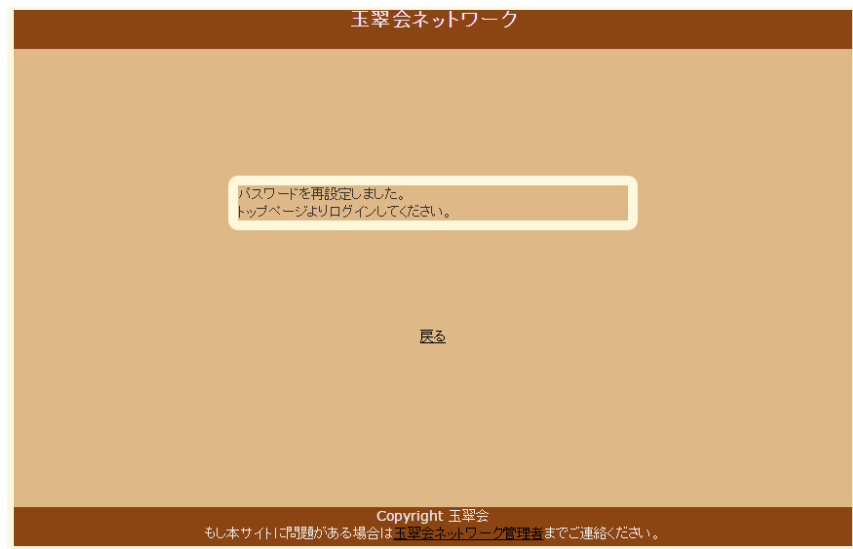

# 2.玉翠会ネットワークへログインし会費支払

①登録したメールアドレスとパスワードで 玉翠会ネットワークへログイン。

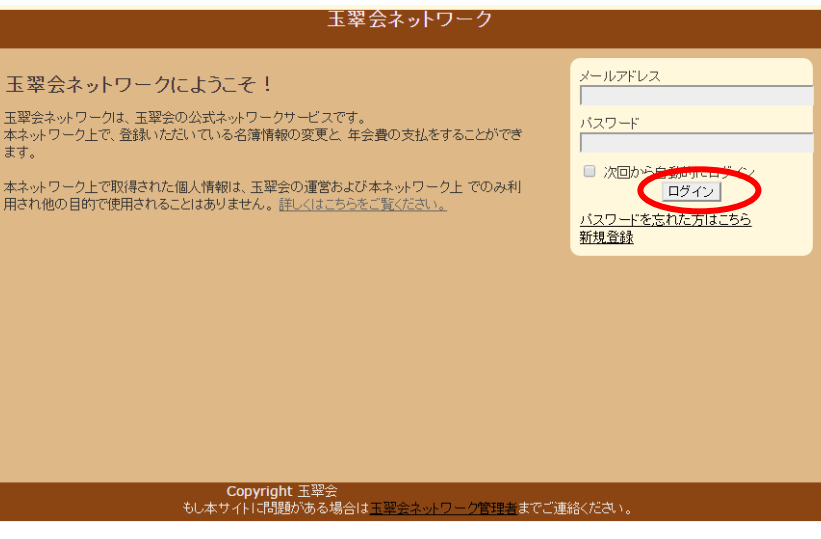

### ②「会費支払」をクリック。

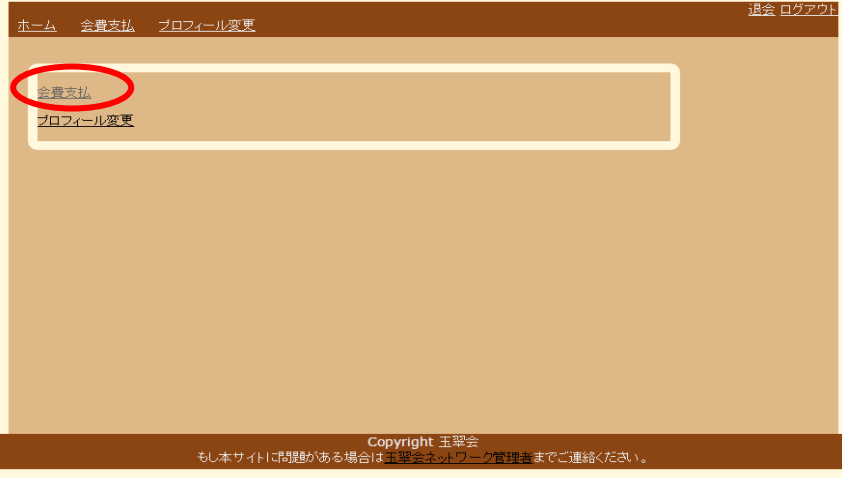

③「会費の支払いをする」をクリック。

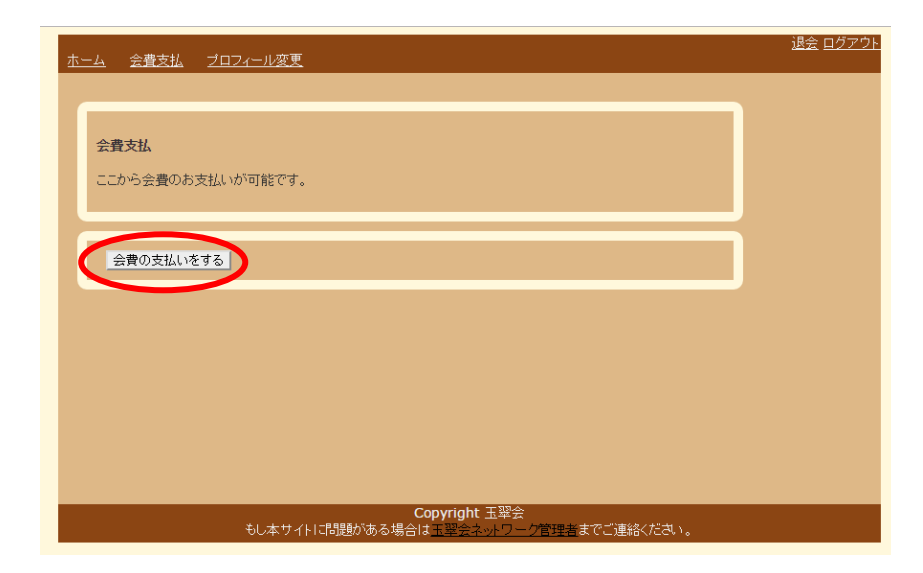

④ご希望の口数の横の「お支払はこちら」を クリック。

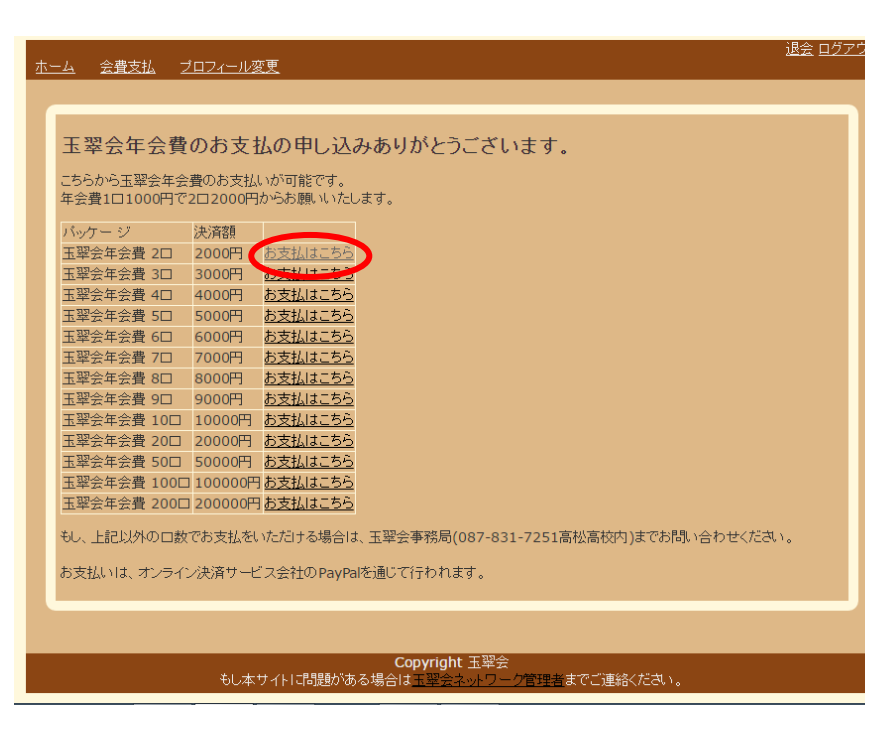

## 3.PayPalでお支払

- ①「カードで支払う」をクリック。
	- ※一度PavPalに登録された方は、 「PayPalで支払う」の項目に、登 録されたメールアドレスとパスワード を入力して「ログイン」をクリックして ください。
		- ※玉翠会ネットワークのパスワードで はありません。

#### AltPaper

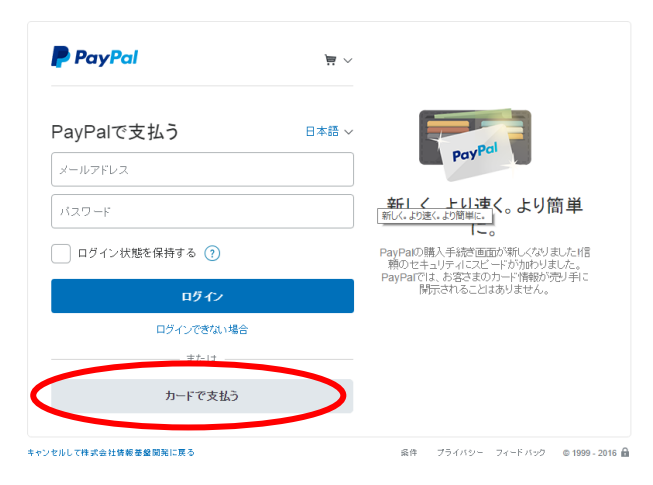

#### AltPaper

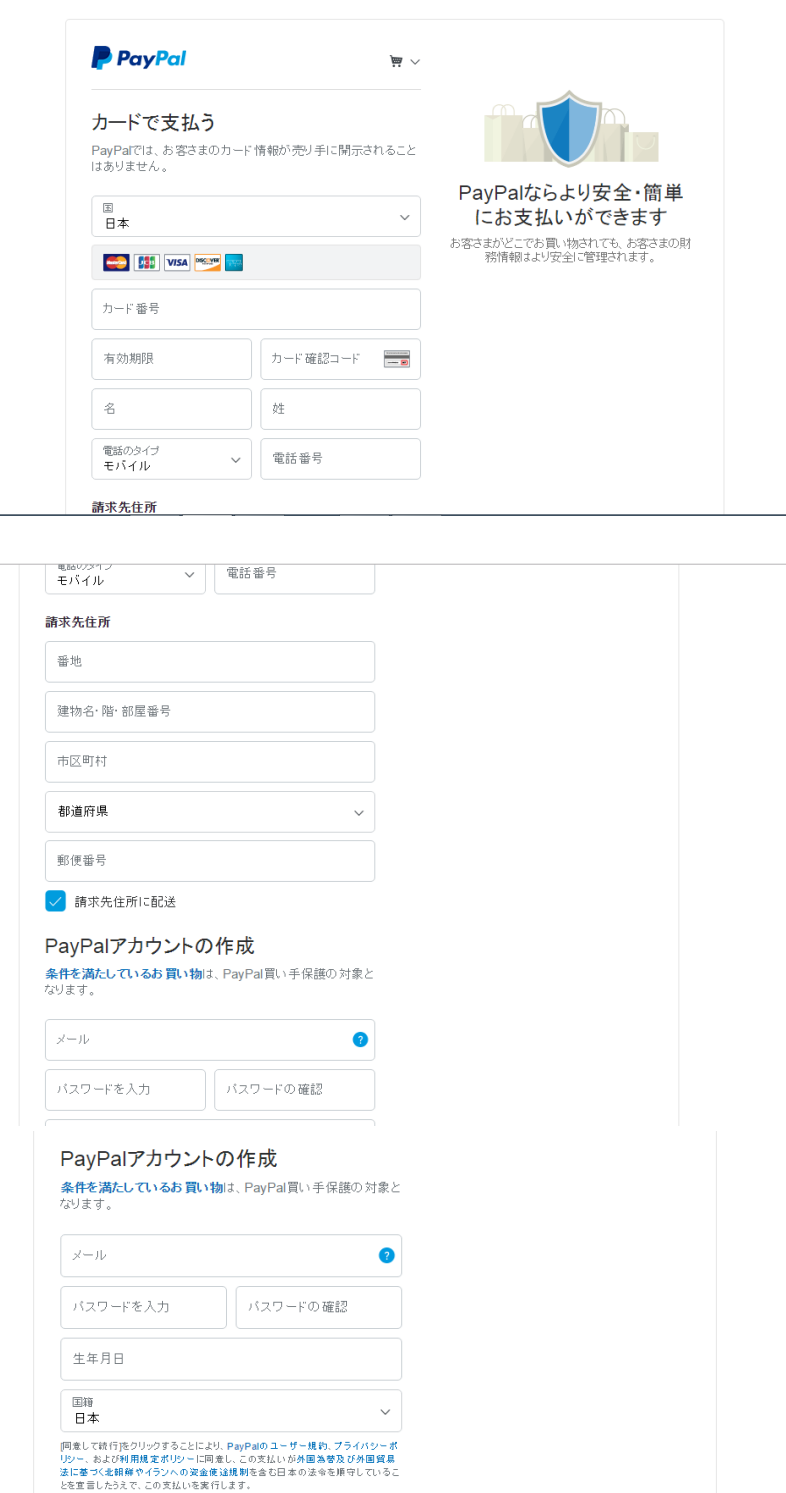

私は、PayPalが私のアカウントに関する情報を電子的な方法で提供することを理<br>解しています。18歳〜20歳のお客さま:保護者の同意を得ていることを確認する目<br>的で、PayPalが私自身や保護者に関い合わせることに同意いたします。

同意して続行

キャンセルして株式会社情報基盤開発に戻る

条件 ブライバシー フィードバック © 1999 - 2016 <mark>品 日本語 ></mark>

PayPal Pte, Ltdはシンガポール法人です。PayPal Pte. Ltdは、安金參勤業の役務提供を行う安金修勤業者として日本国金融庁に登録されています。開東財務局

- ③「請求先住所」を入力。
	- ※「請求先住所に発送」とありますが、発 送物はありません。

④「PayPalアカウントの作成」を入力。 「同意して続行」をクリック。

#### ⑤「支払を完了する」をクリック。

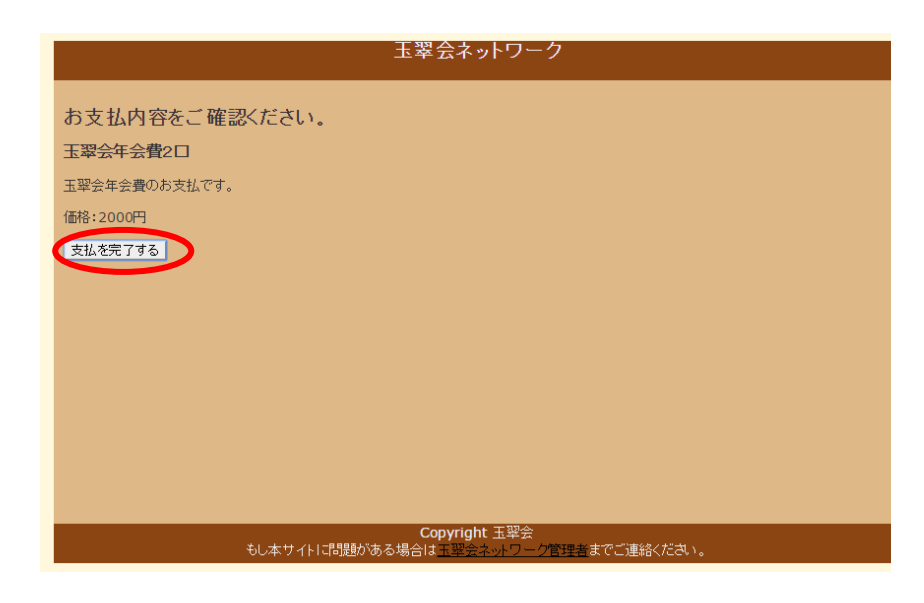

⑥PayPalに登録したメールアドレス へ右記の様なメールが届きます。

※会費は一旦玉翠会ネットワーク管理者 の「情報基盤開発」に支払われますが、 後日まとめて玉翠会へ入金されます。

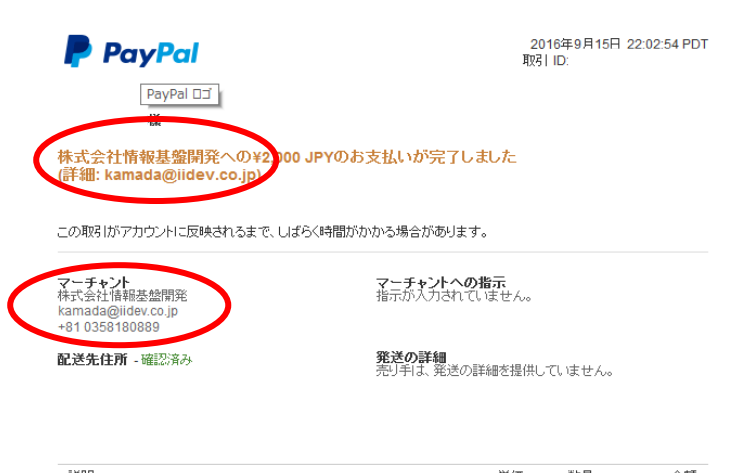

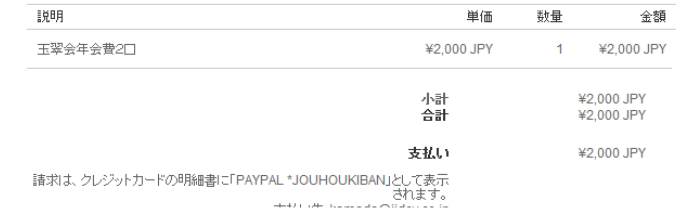